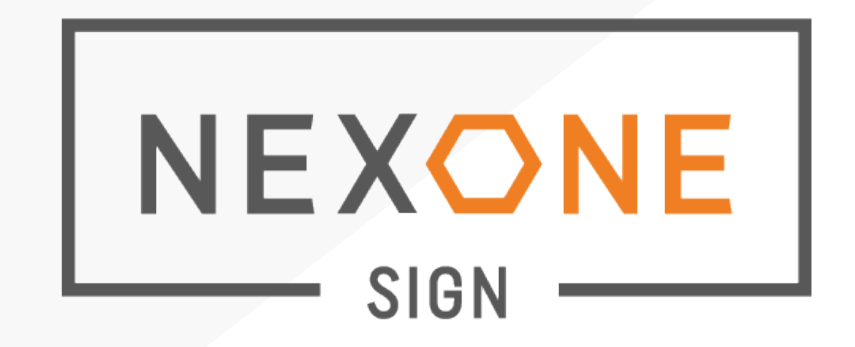

# **NEXONE SIGN**

Voici un document de référence pour votre naviguation dans l'interface de NEXONE SIGN.

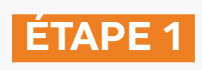

Créez un dossier d'inscription ou de transaction.

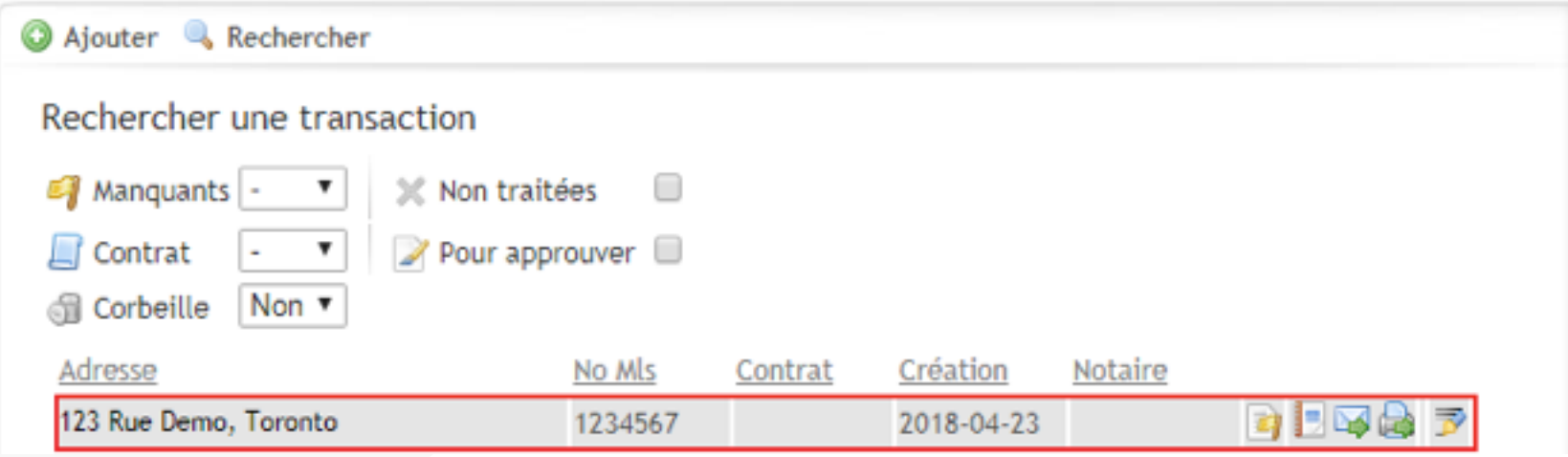

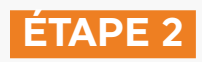

Ajoutez les informations de vos clients, avec les champs obligatoires remplis.

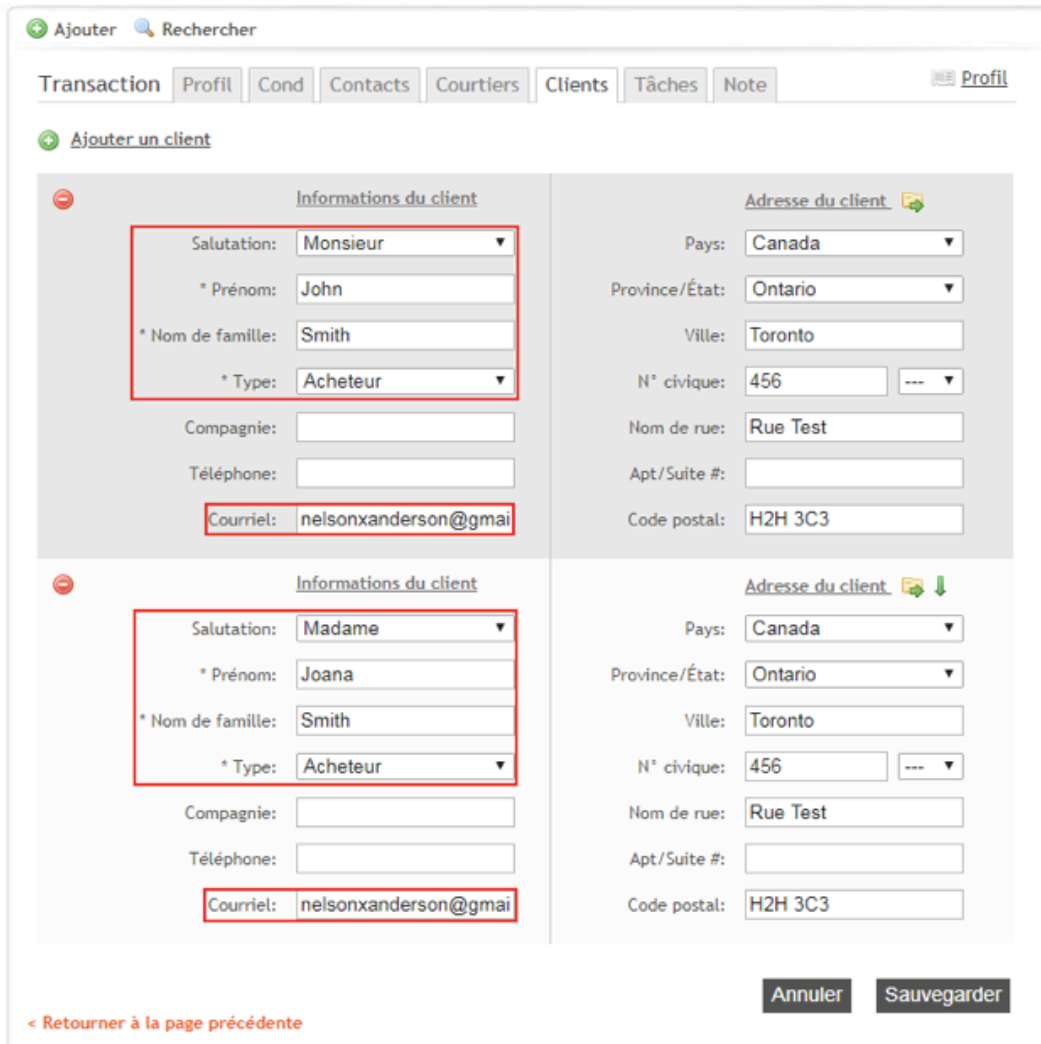

Ajouter vos documents à signe en cliquant sur le bouton **« Ajouter des documents »**.

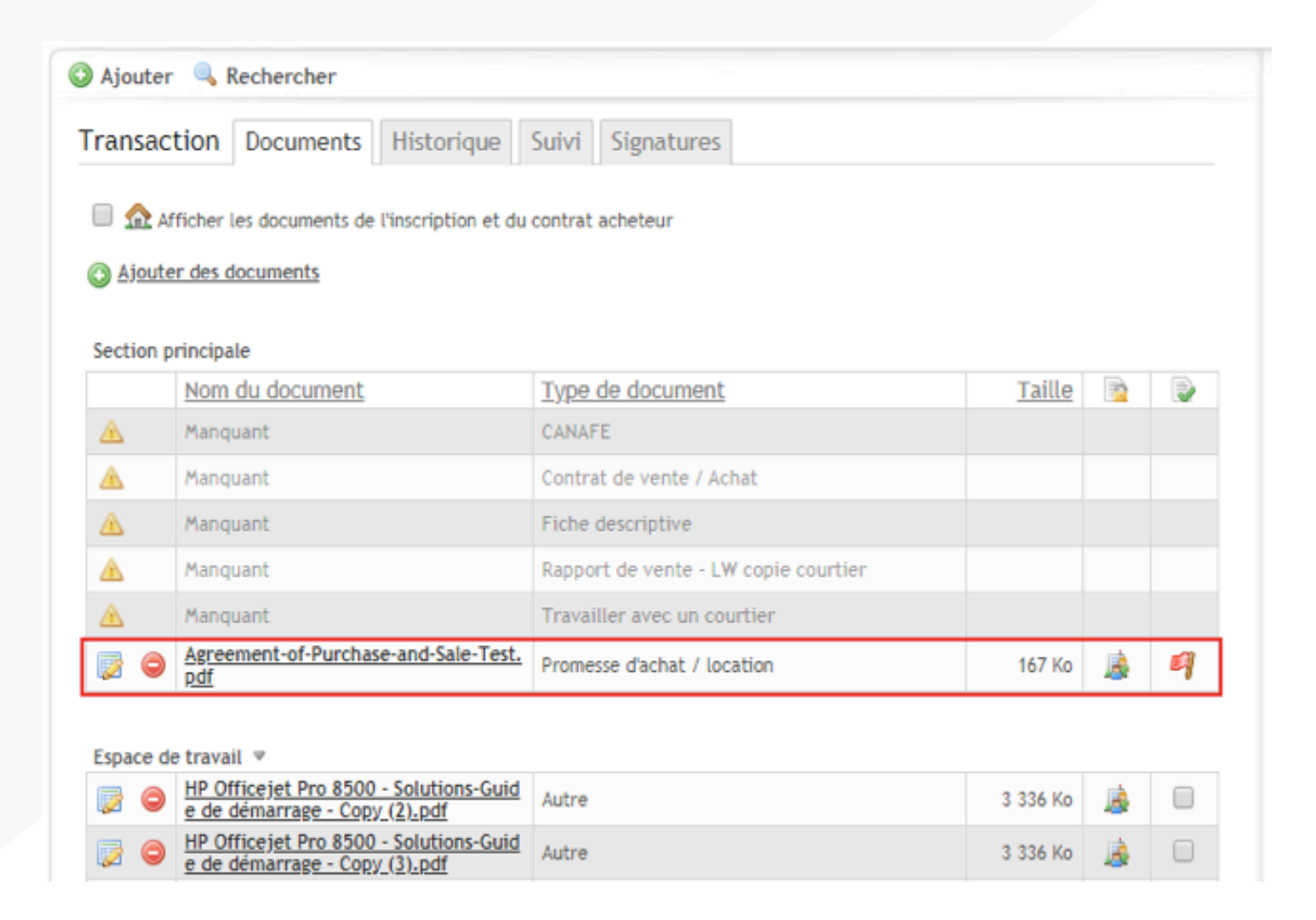

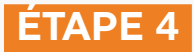

Une fois que vous avez créé une Inscription ou Transaction dans Nexone, et que vous avez ajouté vos documents, cliquez sur l'onglet Signatures.

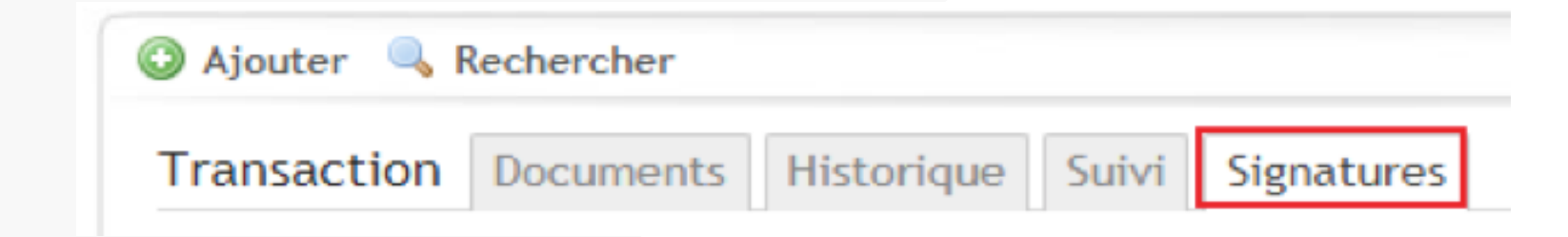

Une fois dans l'espace des Signatures, cliquez sur **« Ajouter une demande de signature »**,

**B** Ajouter une demande de signature

Ceci vous ouvrira une nouvelle page web.

Remarque: Désactivez votre pop-up ou votre bloqueur de publicité avant d'ajouter une demande de signature. Remarque: Désactivez votre pop-up ou votre bloqueur<br>de publicité avant d'ajouter une demande de signature.<br>Le bloqueur de pop-up empêchera l'ouverture de la<br>nouvelle page.

## **ÉTAPE 6**

La première étape vous permet de sélectionner et confirmer les signataires. Si vous souhaitez ajouter un autre signataire, cliquez sur:

+ Ajouter un autre signataire

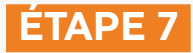

Si vous-même devez également signer les documents, vous devez cliquer sur :

# + Ajouter un autre signataire

Remarque: Ne vous ajoutez pas en tant que signataire si vous n'avez pas besoin de signer les documents. Par défaut, vous recevrez toujours une copie des documents complétés par courriel. De plus, une fois la session de signature complétée, les documents signés seront également ajoutés automatiquement au dossier à partir duquel vous avez créé votre session de signature.

#### **ÉTAPE 8**

Contact: Sélectionnez votre client dans le menu déroulant des contacts ajoutés aux requêtes de signature précédentes. En sélectionnant un contact dans le menu déroulant, vous pourrez ajouter automatiquement toutes les informations nécessaires de ce contact (ex.: Prénom, nom, courriel, etc..).

Contact

Pour trouver ou pour créer un nouv...

Courriel du signataire: C'est le courriel électronique auquel la demande de signature sera envoyée.

Courriel du signataire

Email

Conseil: Plus d'un client peut partager la même adresse courriel pour la signature. Il est recommandé de changer le numéro de séquence pour éviter toute confusion.

#### **ÉTAPE 10**

Si les clients utilisent la même adresse courriel, par mesure de sécurité, nous vous recommandons de définir un mot de passe. Cela garantit que chaque client est en train de signer pour lui-même.

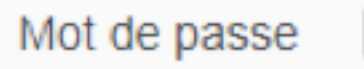

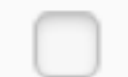

Séquence #: Est l'ordre dans lequel vous voulez que vos clients reçoivent la requête de signature. Par exemple: Le premier client est défini sur la séquence n°1 et le deuxième client sur la séquence n°2. Le client n°2 recevra les documents à signer seulement une fois que le client n°1 aura complété sa requête de signature.

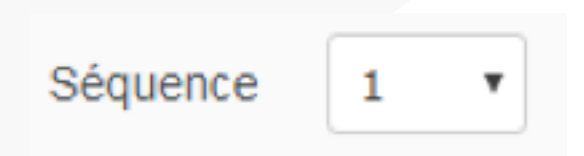

Type de signataire: Est un menu déroulant permettant de sélectionner le type de signataire pour chaque client. Il y a 3 types de signataires :

Signataire: Votre client accèdera à la session de signature via sa boîte de réception courriel.

Copie carbone: Votre client recevra une copie des documents signés une fois que la requête de signature aura était complétée.

Signer en personne: Si votre client souhaite signer en personne, via tablette, smartphone ou bien via un ordinateur, en présence du courtier. Cette option permet à votre client de signer directement à travers votre compte Nexone.

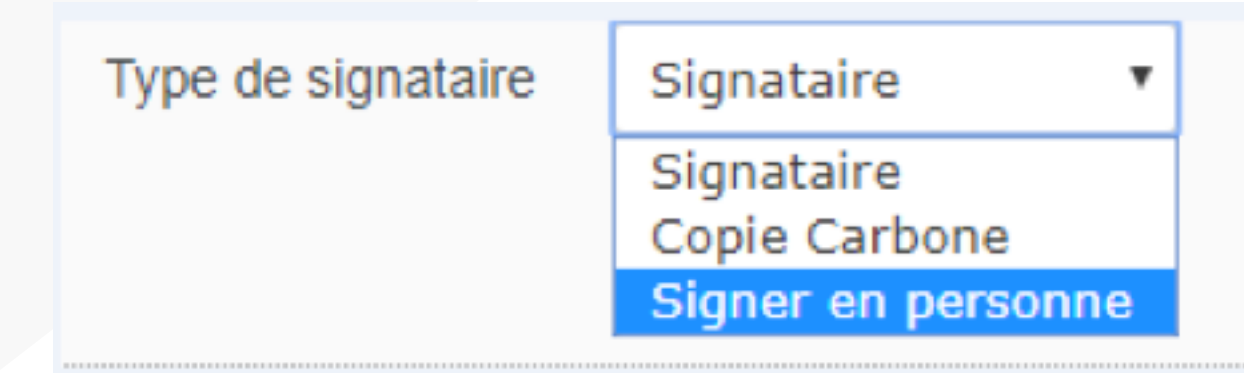

Confirmez que tous les contacts de la demande de signature ont été ajoutés, puis cliquez sur suivant.

Suivant

#### **ÉTAPE 14**

Ceci vous amènera au courriel à envoyer à vos clients.

Le Sujet: Est la ligne d'objet du courriel à envoyer à vos clients.

Remarque: Le sujet est également le nom de la requête de signature. Chaque requête envoyée pour un dossier donné aura le même nom de requête, si elle n'est pas modifiée. Remarque: Le sujet est également le nom de la re-<br>quête de signature. Chaque requête envoyée pour un<br>dossier donné aura le même nom de requête, si elle<br>n'est pas modifiée.

Le Message: C'est le message qui sera envoyé à vos clients. Par défaut, il contient des instructions sur la signature. N'hésitez pas à modifier/personnaliser ce message au besoin.

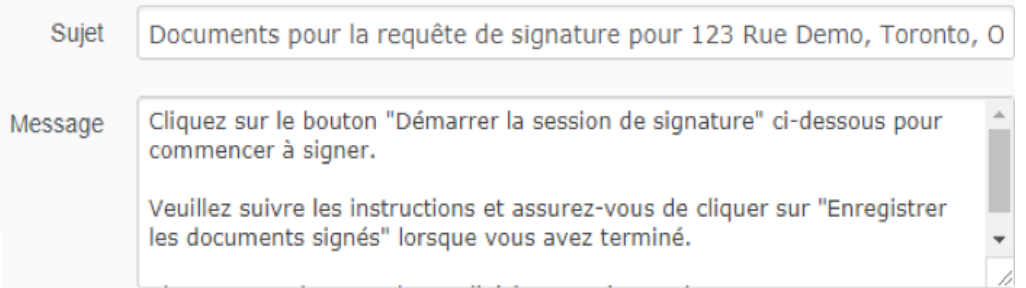

Note: Le contenu du courriel contiendra vos informations de contact telles que votre nom, votre numéro de téléphone ainsi que le courriel auquel vous joindre.

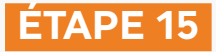

L'étape suivante consiste à sélectionner les documents à signer. Si vous avez oublié d'ajouter un document dans votre fichier de Transaction / Inscription, vous pouvez l'ajouter à cette étape. Pour télécharger un document directement sur cette page, vous pouvez cliquer sur la zone grise ou bien glisser et déposer le document:

Glisser et déposer ici les fichiers de votre ordinateur que vous désirez télécharger, ou cliquer pour naviguer

#### **ÉTAPE 16**

Sélectionnez vos documents à signer en faisant glisser vos documents de la colonne **« Documents au Dossier »** vers la colonne **« Documents pour Signer »**. Cette page, vous pouvez cliquer sur la zone grise ou bien glisser et déposer le document:

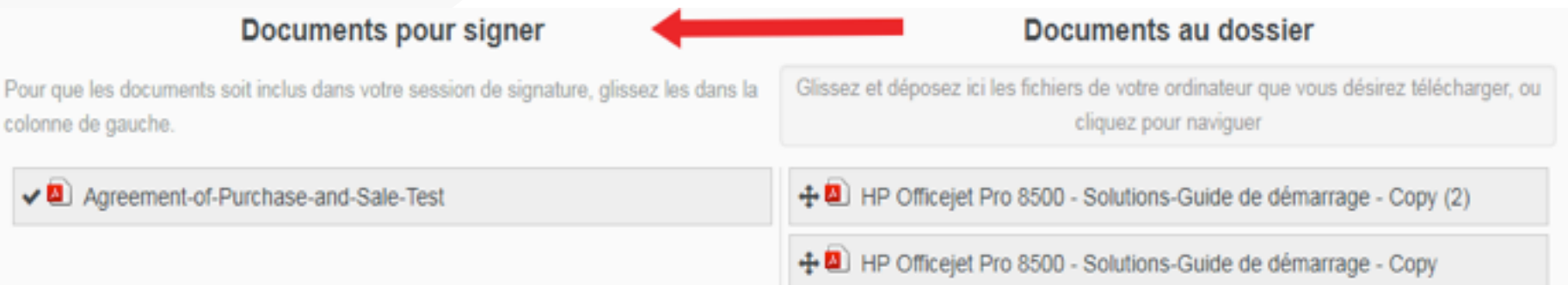

Après avoir sélectionné les documents à signer,

cliquez sur **« Marquer les Documents pour les Signatures »** dans le coin inférieur droit.

Marquer les documents pour les signatures

#### **ÉTAPE 18**

Après avoir cliqué sur **« Marquer les Documents pour les Signatures »**, vous serez redirigé directement vers la page de marquage des documents. Vous aurez donc la possibilité d'éditer vos documents puis d'y placer vos signatures et/ou initiales pour vos clients.

Pour biffer du texte sur vos documents, vous devez faire glisser et déposer l'option **« biffer »** en haut du document:

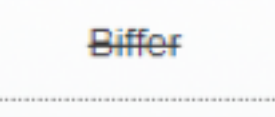

Placez le **« biffer »** sur l'information que vous aimeriez changer. Pour ajuster la ligne plus longue ou plus courte, faites glisser la petite case blanche sur le côté droit de la ligne vers la droite ou la gauche :

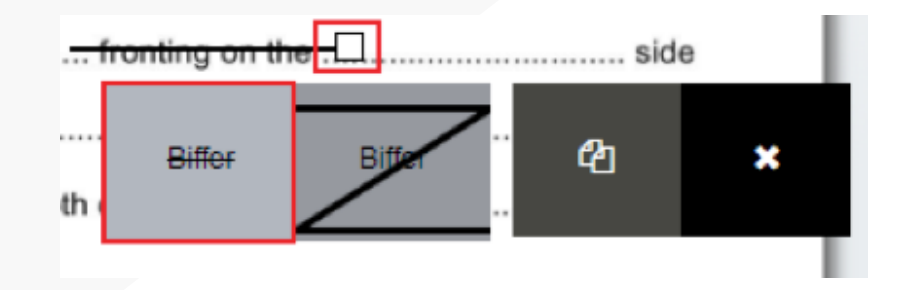

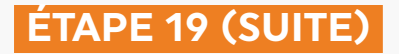

Vous avez aussi l'option de Biffer en « Z » afin de facilement Biffer tout un paragraphe :

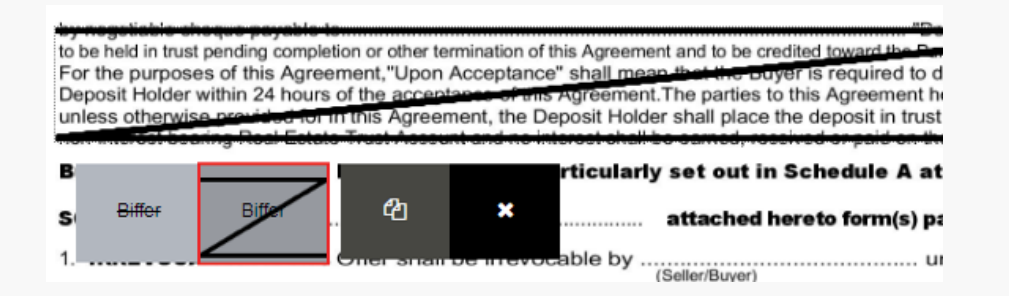

Remarque: Il est recommandé de procéder à des Remarque: Il est recommandé de procéder à des<br>révisions avant de placer des signatures / initiales.<br>[ ]

Puis, pour supprimer un marquage, vous pouvez le glisser hors du document ou bien simplement cliquer sur la croix :

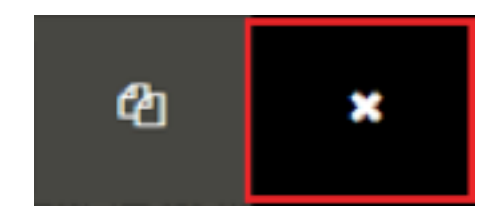

Pour ajouter du texte à vos documents, vous devez faire glisser et déposer l'option **« Texte »** en haut du document:

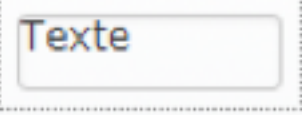

Placez la zone de champ de texte où vous souhaitez apporter vos modifications, puis cliquez sur **« Texte »** afin de taper votre nouveau texte. Pour redimensionner l'étiquette, cliquez et faites glisser la petite case blanche dans le coin inferieur droit du champ de texte. Vous avez aussi l'option **« Note »** pour mettre en évidence vos notes ou bien **« Surligner »** pour surligner en couleur des parties du texte.

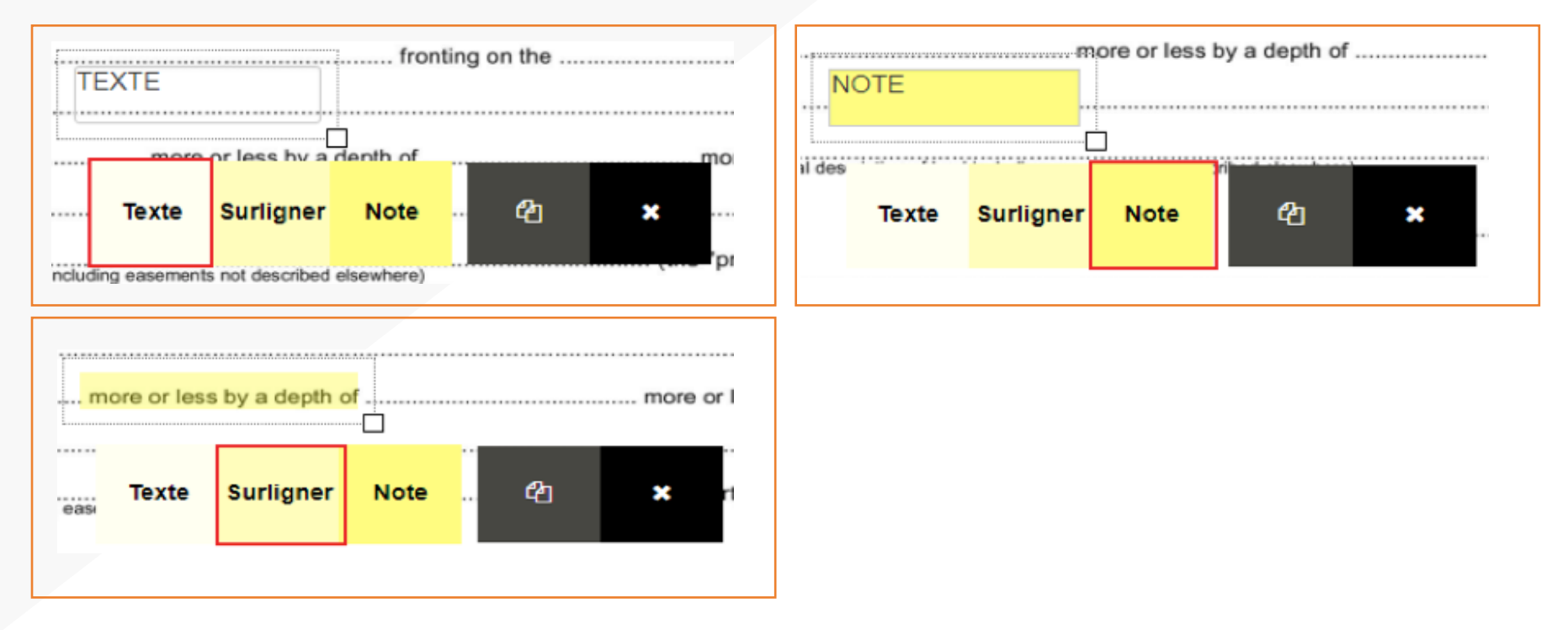

## **ÉTAPE 20 (SUITE)**

Vous pouvez attribuer un champ de texte à un signataire en particulier, lui permettant de remplir le champ de texte qui lui a été assigné. Sélectionnez le signataire qui sera assigné au texte ajouté.

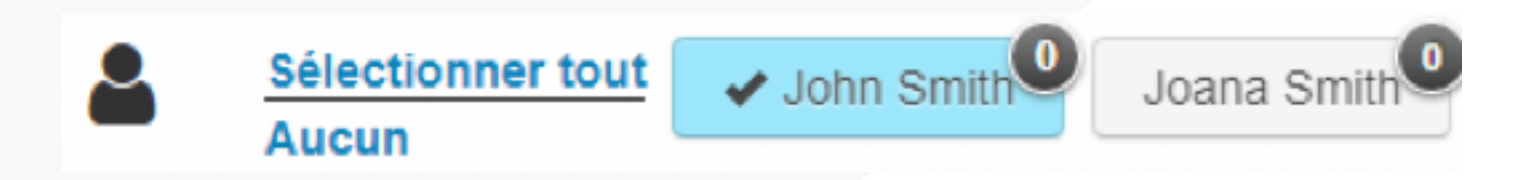

Puis placez un marquage de **« texte »**. Le nom du signataire sous la zone de champ de texte indique que ce champ de texte est assigné à ce signataire en particulier

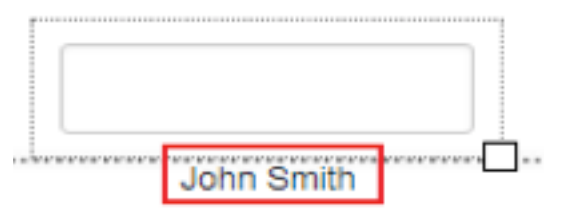

Une fois que toutes les modifications ont étaient effectuées sur les documents, vous pouvez commencer à placer vos signatures / initiales. En haut de l'écran, sélectionnez les clients pour lesquels vous souhaitez placer des signatures / initiales.

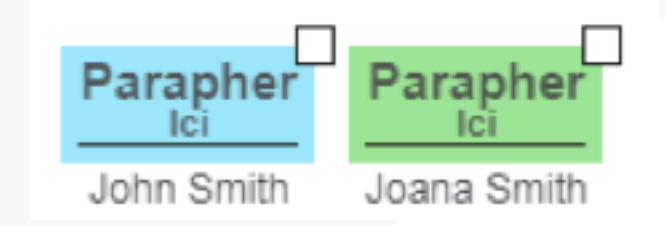

#### **ÉTAPE 22**

Placez le marquage **« Date/Heure »** qui sera remplis automatiquement (à partir du périphérique local de votre client) une fois ses marquages complétés. Vous avez 3 options parmi lesquelles choisir:

Sélectionnez **« Date & Temps »** pour avoir la date complète (date et heure)

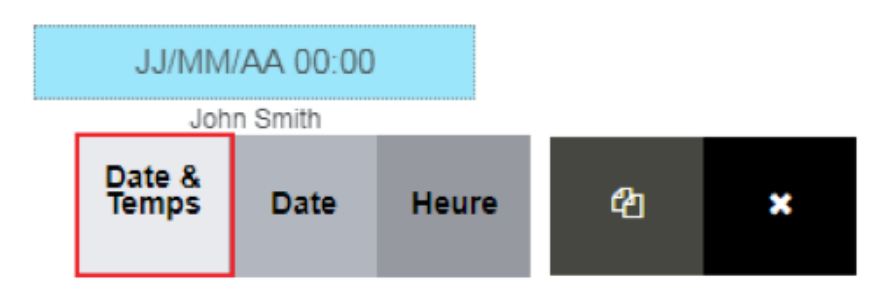

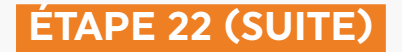

Sélectionnez **« Date »** pour avoir uniquement la date :

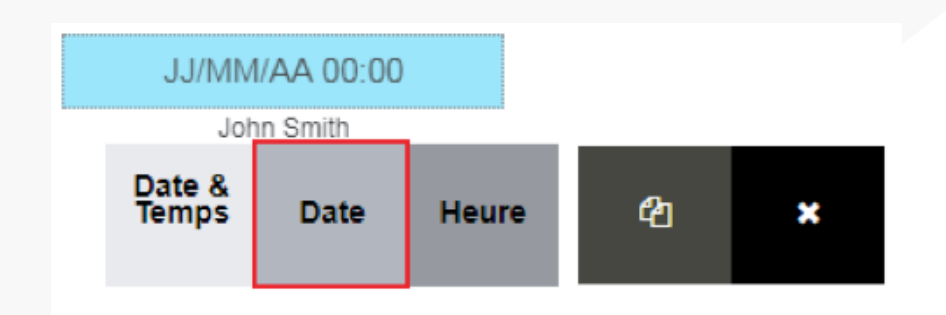

Sélectionnez **« Heure »** pour avoir uniquement l'heure :

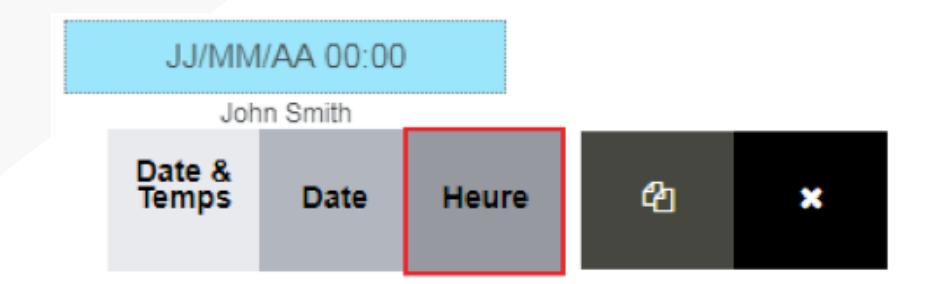

Une fois que vous avez fini de placer toutes vos signatures/initiales et que vous êtes prêt à envoyer votre demande, cliquez sur **« Envoyer »** en haut à droite de la page.

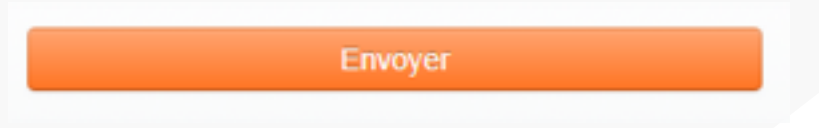

#### **ÉTAPE 24**

Après avoir cliqué sur **« Envoyer »**, vous serez redirigé vers la page « session de signature ». Cette page permet de voir où en sont vos clients dans leur processus de signature

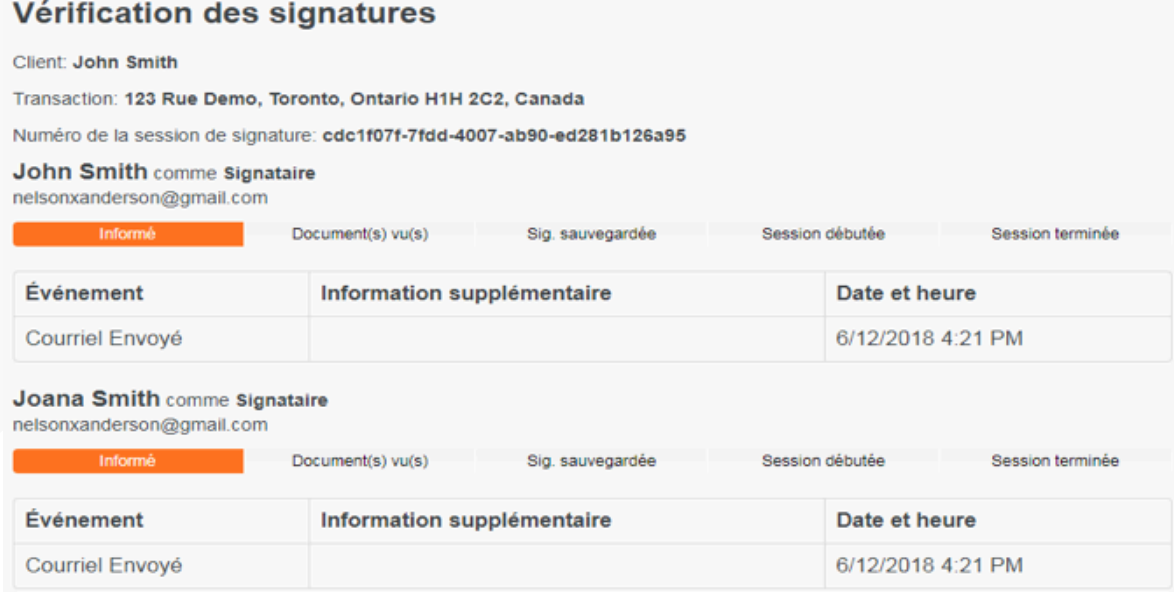

Pour apporter une modification aux marquages placés sur les documents et/ou aux signataires ajoutés, cliquez sur **« Modifier la session de signature »** dans le coin supérieur droit de la page, sous **« actions »**:

> Modifier la session de signature

Modifier les étiquettes: Vous permet d'ajouter ou de supprimer des initiales/signatures. Cela vous ramènera aux documents avec tous vos marquages placés au préalable. Une fois que vous avez fini de modifier vos marquages, cliquez de nouveau sur **« Envoyer »** dans le coin supérieur droit.

**Modifier les étiquettes** 

Modifier les signataires et documents: Vous permet d'ajouter/supprimer les signataires que vous avez ajoutés, ou bien d'ajouter/supprimer un document. Une fois que vous avez terminé d'éditer les signataires et documents, cliquez sur **« marquer les documents pour les signatures »** et la demande sera envoyée à nouveau.

> Modifier les signataire et documents

## **ÉTAPE 25 (SUITE)**

ASTUCE: Pour renvoyer un document, entrez **« Modifier les signataires et documents »**. Cliquez sur **« renvoyer »**, juste en face de l'e-mail du signataire.

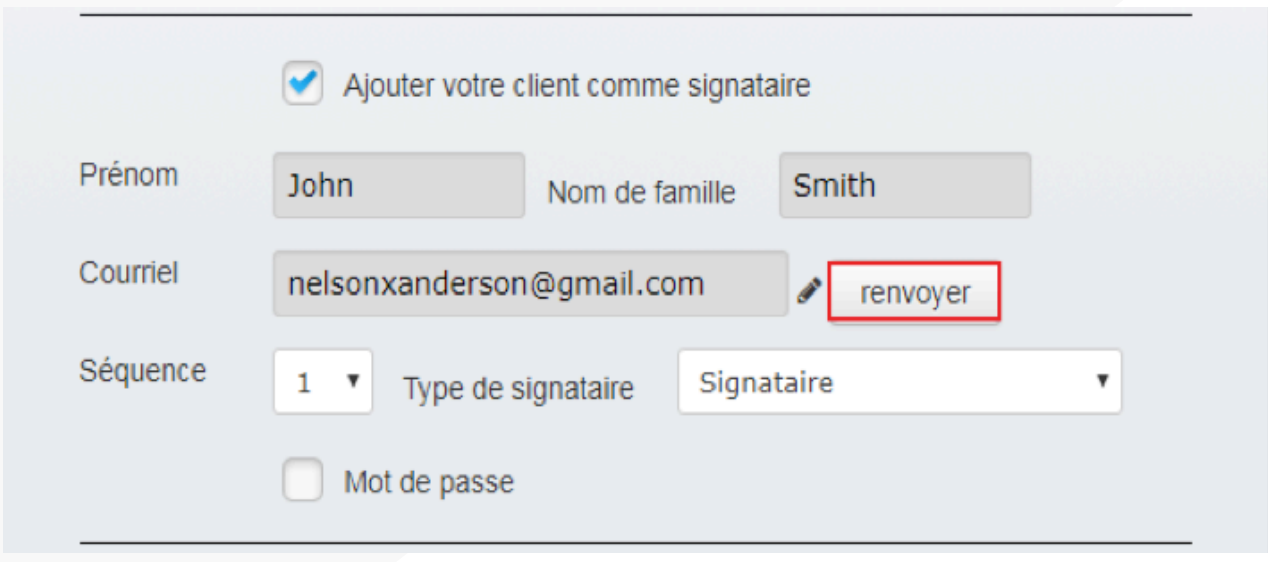

ASTUCE: Pour modifier le courriel d'un signataire, cliquez sur l'icône en forme de crayon en face du courriel du signataire. Cela vous permettra de modifier le courriel des signataires. Ensuite, cliquez sur **« Renvoyer »**.

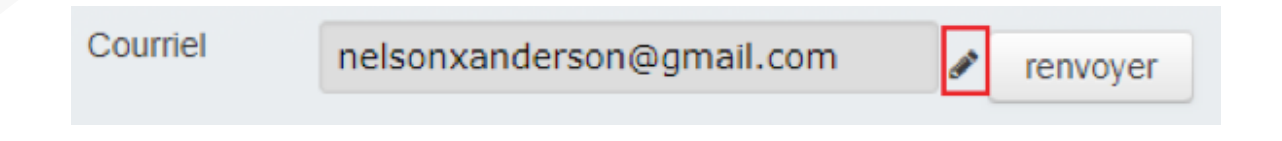

Pour supprimer une session de signature, cliquez sur **Supprimer la session de signature** dans le coin supérieur droit, sous **« Actions »**, **dans l'audit de signature**:

## Supprimer la session de signature

Remarque: Cela supprimera de facon permanente la Remarque: Cela supprimera de facon permanente la session de signature et vous n'y aurez plus accès.

#### **ÉTAPE 27**

Lorsque votre demande a été envoyé à vos clients, ils recevront un e-mail les invitant à signer les documents. Le signataire devra donc cliquer sur **Démarrer la session de signature**.

Cher John Smith,

Agent NEXONE vous a envoyé des documents à signer électroniquement.

Cliquez sur le bouton "Démarrer la session de signature" cidessous pour commencer à signer.

Veuillez suivre les instructions et assurez-vous de cliquer sur "Enregistrer les documents signés" lorsque vous avez terminé.

Si vous avez des questions, n'hésitez pas à nous les poser!

Document(s) pour la signature électronique :

· Agreement-of-Purchase-and-Sale-Test

Démarrer la session de signature

**Agent NEXONE** 

Phone: 0 Email: agent@faltour.com

Une fois que votre signataire a cliqué sur **« Démarrer la session de signature »**, une nouvelle fenêtre s'ouvrira. Il lui sera demander de consentir à une signature électronique. Il devra cocher **«Je suis d'accord»** puis cliquer sur **« Débuter la requête signature »**.

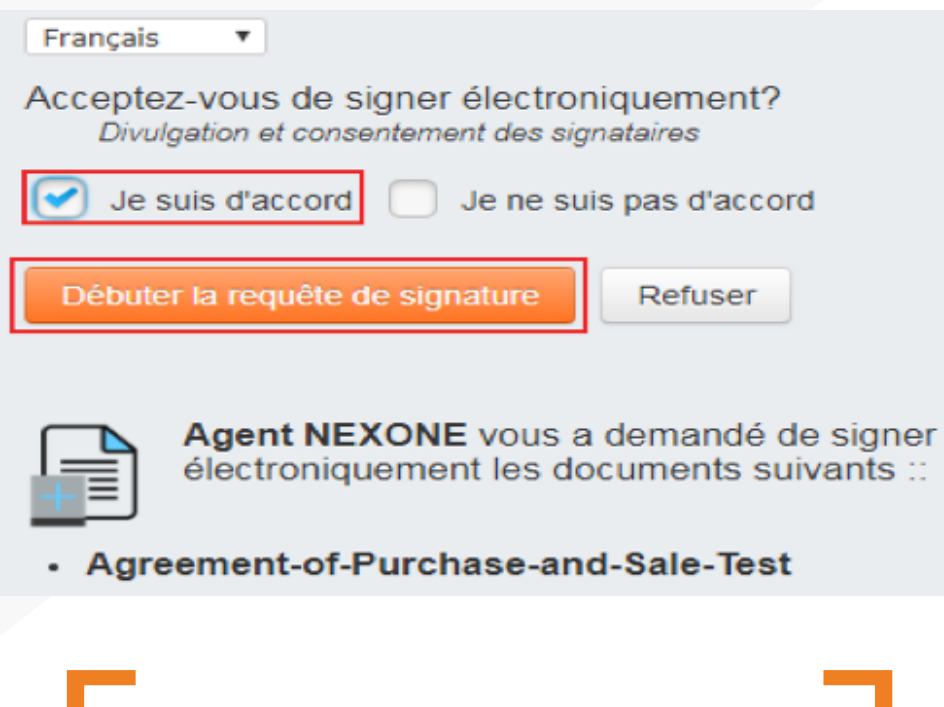

Remarque: Si le signataire refuse le consentement, vous serez informé par courrier électronique que le<br>signataire a refusé de signer électroniquement.

Une fois qu'ils ont acceptés de signer électroniquement, vos signataires seront amenés à la page où ils pourront décider de leur type de signatures / initiales. Dans le coin supérieur gauche de la page, ils peuvent décider de dessiner leur propre signature, ou en dactylographier une :

## Sélectionner la signature

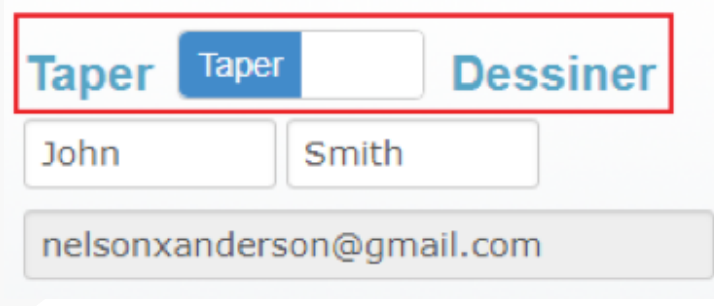

S'ils choisissent **« Dessiner »**, ils auront un canevas vide pour dessiner leur signatures /initiales.

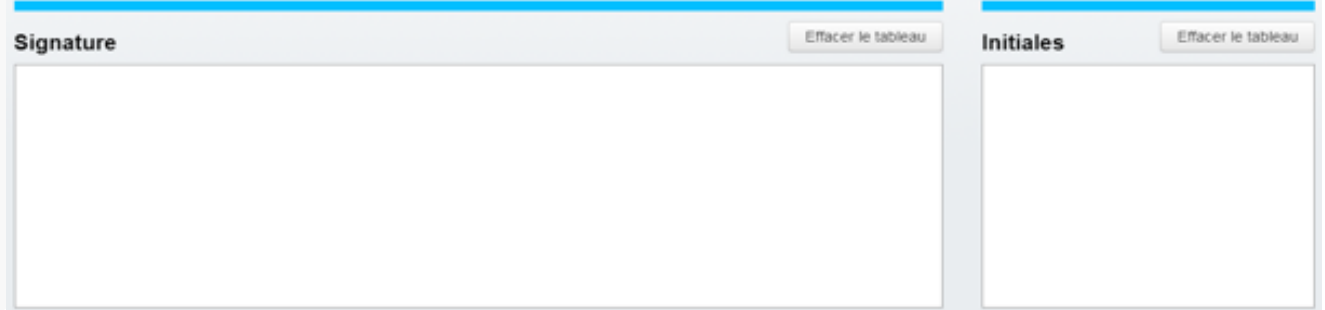

## **ÉTAPE 29 (SUITE)**

S'ils sélectionnent **« Taper »**, ils seront en mesure de sélectionner un type de police pour leur signatures / initiales dans un menu déroulant

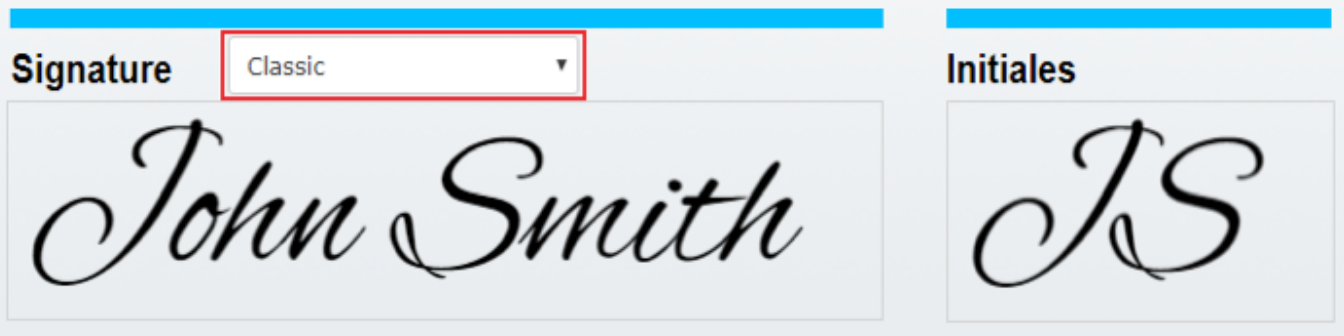

Une fois que les clients auront fini de dessiner ou de choisir leurs signatures, ils devront ensuite cliquer sur **« Enregistrer et réviser les documents »**, situés à droite de la page:

Enregistrer et réviser les documents

Après avoir cliqué sur **« Enregistrer et réviser les documents »**, les signataires devront cliquer sur **« Commencer à signer »**, situés à gauche de la page.

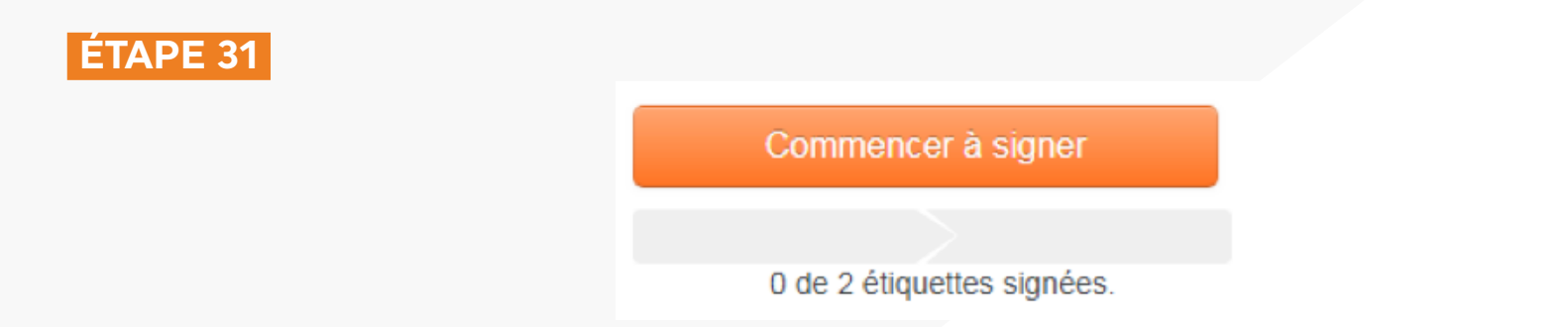

Vos signataires seront redirigés vers leurs premiers marquages. Une boîte d'interaction apparaîtra sur le document montrant au signataires les actions à entreprendre avec les marquages.

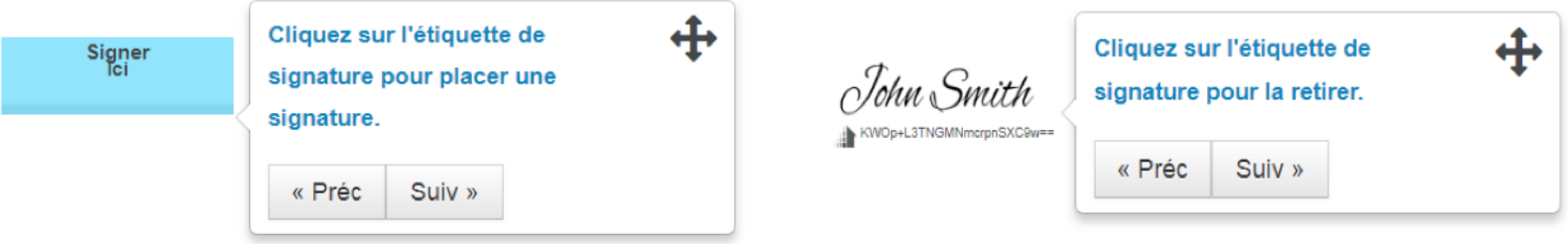

## **ÉTAPE 31 (SUITE)**

Une fois que les signataires auront cliqué sur leurs premiers marquages, ils devront ensuite cliquer sur le bouton **« suivant »**, et seront automatiquement dirigés vers le prochain marquage assigné. Une fois que les signataires auront cliqués sur tous les marquages qui leurs sont assignés, il leur sera demandé de finaliser, puis d'enregistrer les documents signés.

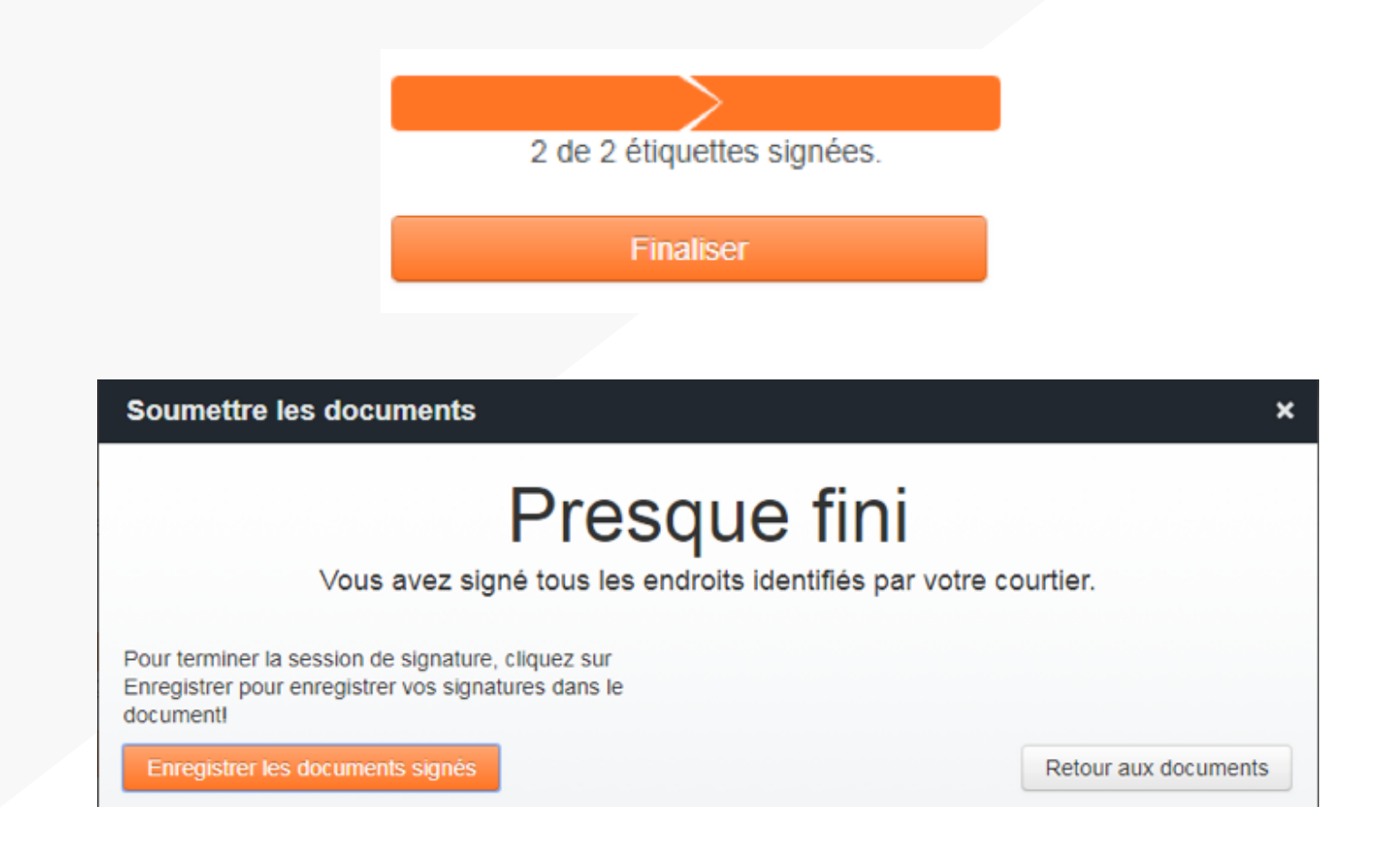

Lorsque les signataires auront terminé de signer tous les documents, ils auront la possibilité de télécharger les documents qu'ils viennent de signer. De plus, un courriel leur sera automatiquement envoyé ainsi que leurs documents signés en pièces jointes.

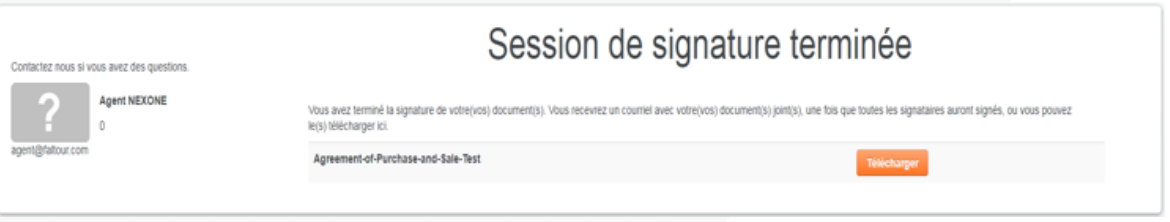

## **ÉTAPE 33**

Une fois la requête de signature terminée, vos documents ainsi que le résumé d'évidences de vos signatures seront automatiquement téléchargés dans la section « Documents » du dossier à partir duquel vous avez créé votre requête de signature.

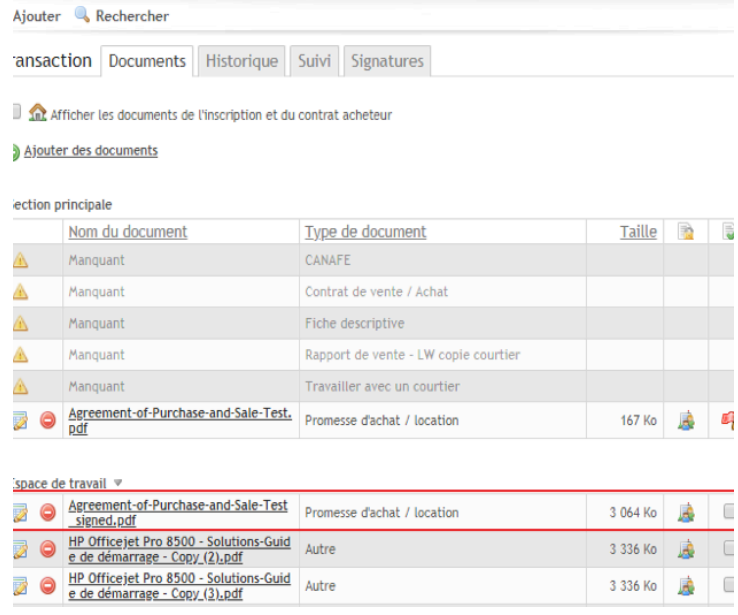

Vous pouvez toujours accéder à vos différentes sessions de signature, sous l'onglet **« Signatures »**.

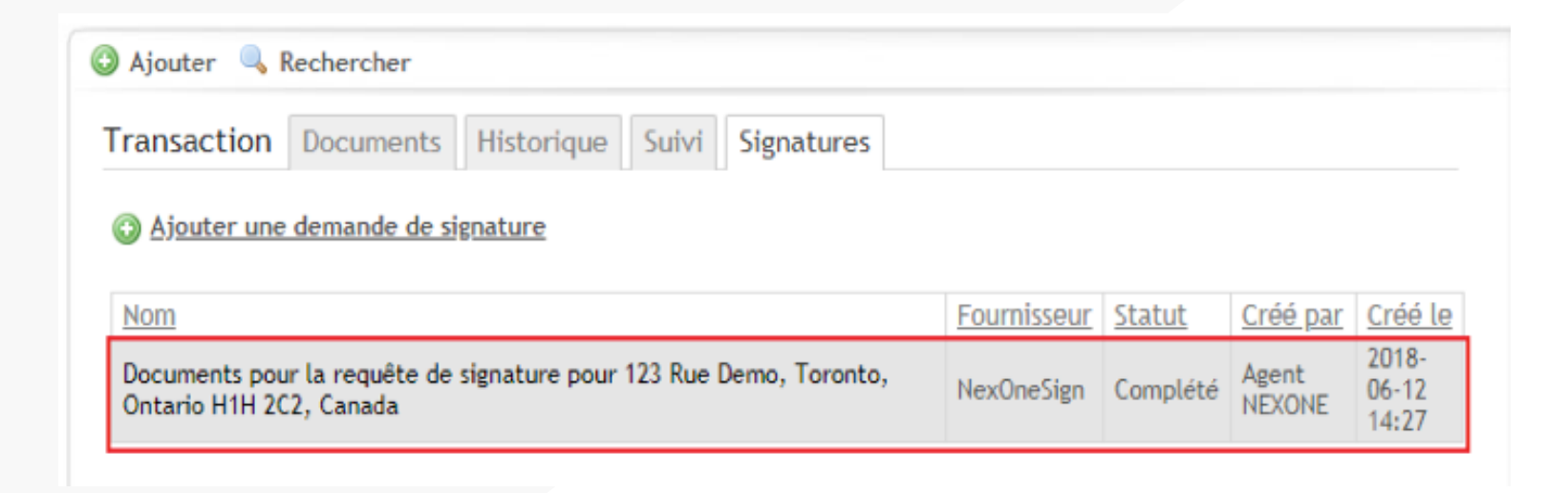

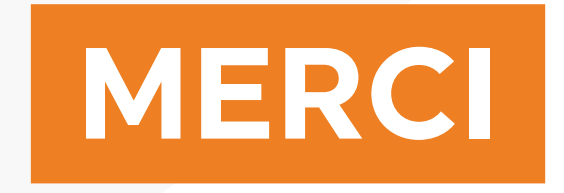